# 保護者向け **C4th Home&School**

# 運用の手引き

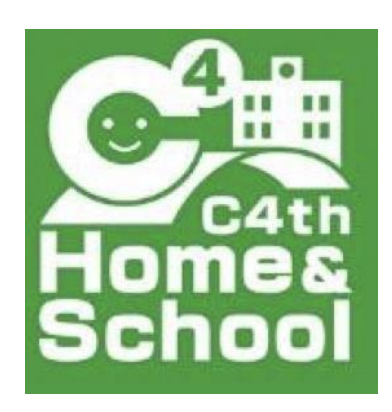

令和5年8月

清瀬市立清瀬第三小学校

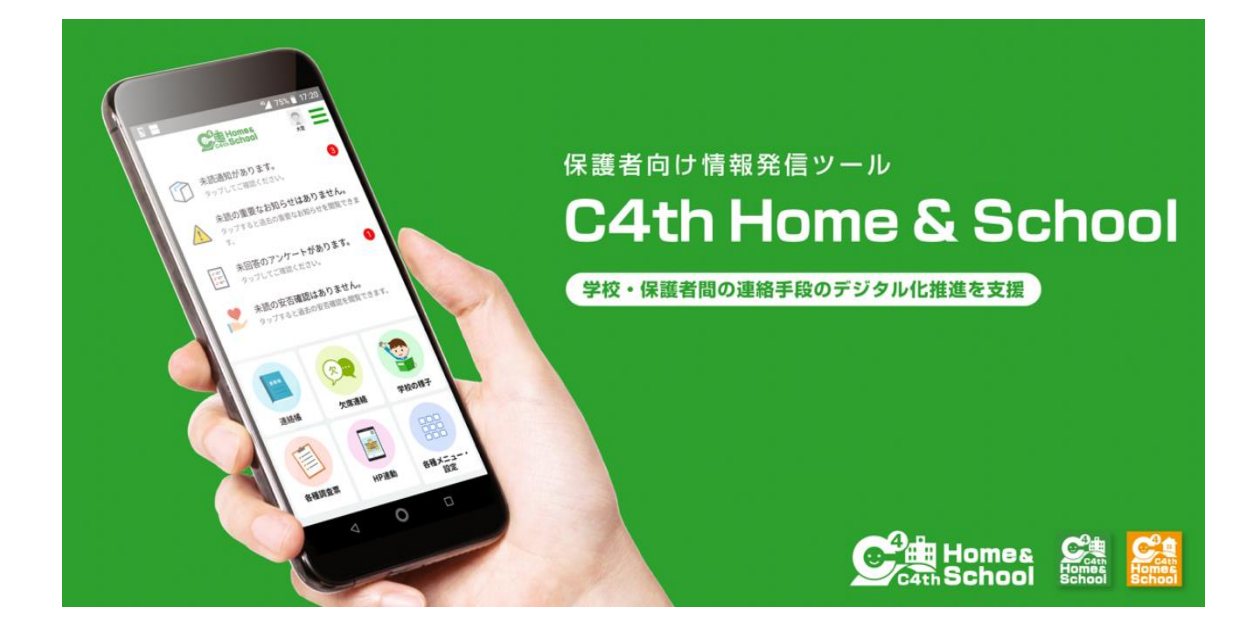

### **Contents**/目次

- 1 概要 >>>> P2
- 2 登録方法・インストール手順 >>>> P4
- 3 欠席・遅刻などの連絡、検温方法 >>>> P9
- 4 学校からの連絡を受ける(通知閲覧) >>>> P10

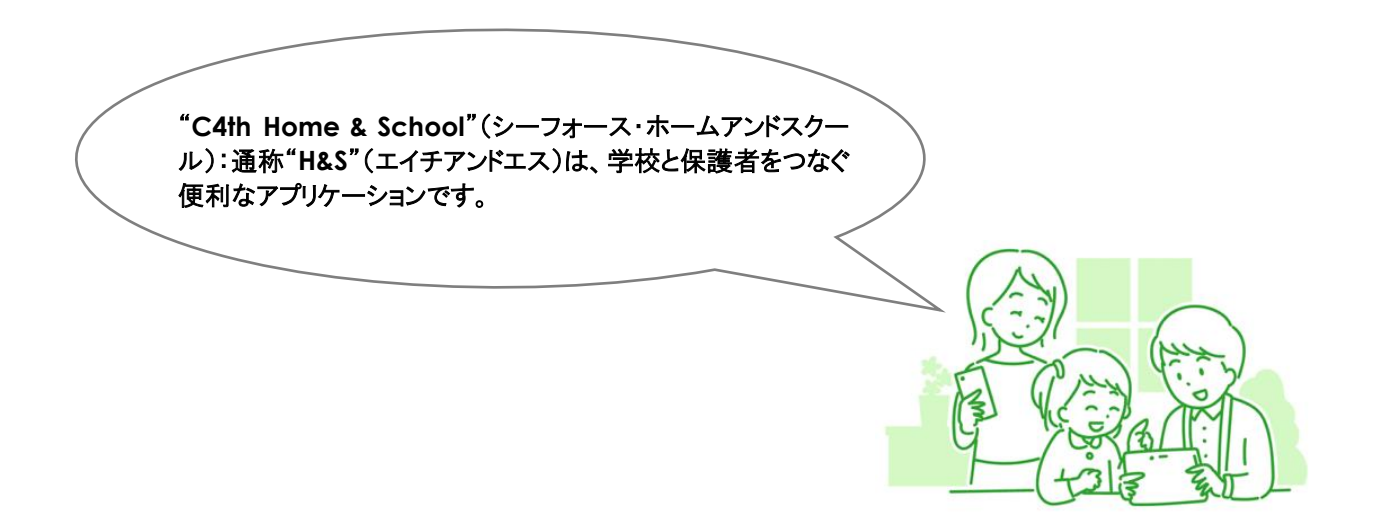

1 『C4th Home&School』とは

概要

**1**

 『C4th Home&School』(以下「H&S」)は、学校と保護者を繋ぐアプリケーションです。保護者の方は、アプリ から検温報告や欠席連絡を行うことができるだけでなく、学校からのお知らせをアプリで受け取ることができます。 スマートフォンだけでなく、フューチャーフォン(ガラケー)の他、タブレット端末やパソコン等からもご利用頂けます。

#### 2 「H&S」でできる主な事柄

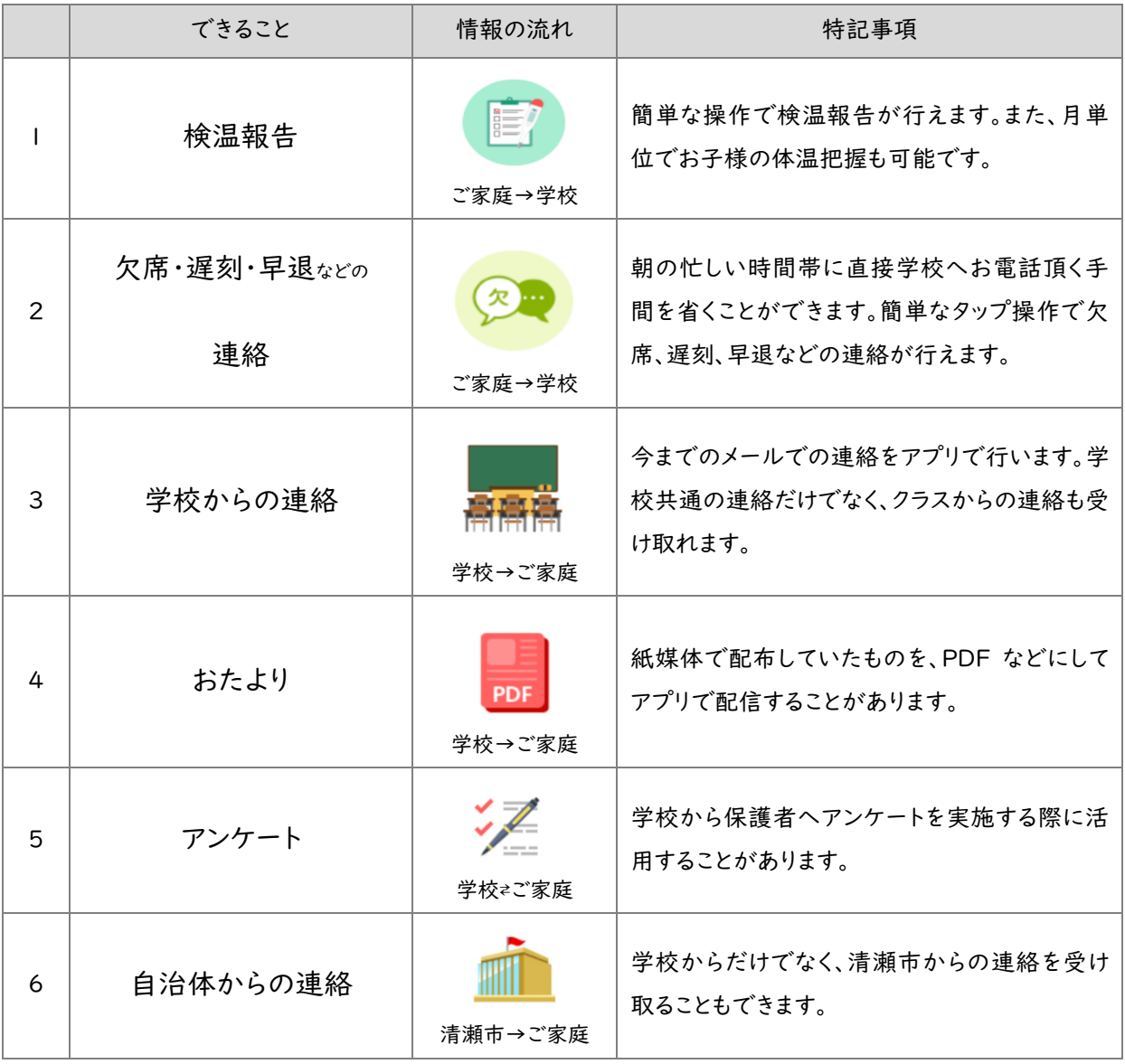

3 適正に利用するために

- (1) 欠席・遅刻・早退などのご連絡や検温報告は、当日の午前8時 15 分までにお願いいたします。
- (2) 欠席などのコメント欄については、欠席·遅刻·早退の理由等のみお願いします。 アプリ上における質問の回答については、学級指導や授業を行っている関係上、対応致しかねます。学級への 質問やご相談などございましたら、お手数ですが連絡帳やお電話にてお願い致します。
- (3) 「H&S」で欠席連絡を頂いても、場合によっては、担任等から保護者へ電話連絡を行うことがあります。
- (4) セキュリティ上の観点から、年に1回程度、パスワードの変更を推奨致します。 →アプリ内の「各種メニュー・設定」内、「共通設定」、「マイプロフィール」より変更頂けます。

#### 4 利用にあたってのルール

「H&S」は、児童又は保護者の個人情報(名前やメールアドレスなど)を含むため、スマホアプリや WEB ブラウ ザの利用時には、十分な注意が必要です。以下のルールをご確認ください。

「H&S」のコメント欄などを通じての以下の行為を禁止致します。万が一、以下の行為が見受けられた場合、 一部機能の利用停止や「H&S」自体の利用を停止します。

◯他人(教員や他の児童またはその保護者等)を誹謗中傷すること ○他人の著作権・肖像権・知的財産権を侵害すること ○営利・政治・宗教活動を目的とすること ◯学校からの連絡やアンケート内容をスクリーンショット等で保存し、SNS や SNS に類するサイト等、WEB 上にアップロードすること ◯その他、利用目的に反する行為

#### 5 その他

◯本校の「H&S」を利用できる期間は、本校に在籍している期間のみになります。転校や卒業すると、登録された 情報は本校の「H&S」から完全削除され、「H&S」の利用ができなくなります。

◯削除後は、アカウントやアカウントの中身の復元について承ることはできません。

◯学校のホームページもアプリから閲覧することが可能です。

→「各種メニュー・設定」→「共通設定」→「学校情報」→「関連 URL」(右上)。

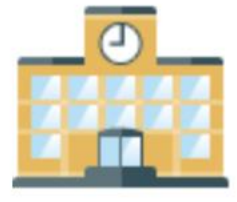

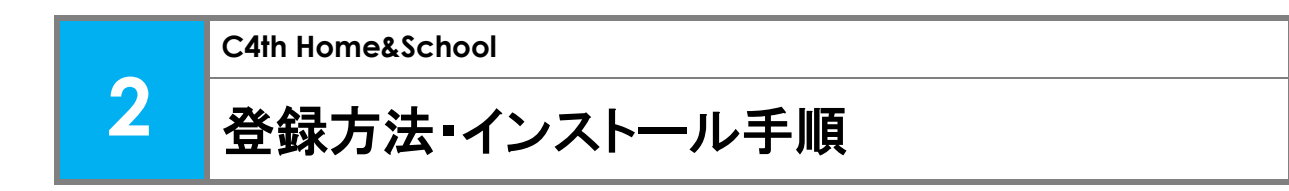

(1)登録方法・インストール手順については、以下の書面をもとに操作を行います。 書面には、仮 ID 及び仮パスワードが記載しておりますので、取り扱いに十分にご注意ください。

最初にお子様との紐付け作業を行った方が「主アカウント」となり、 「副アカウント」の招待等を行えます。

お子様の「主アカウント」となりたい方が、最初に操作を実施します。

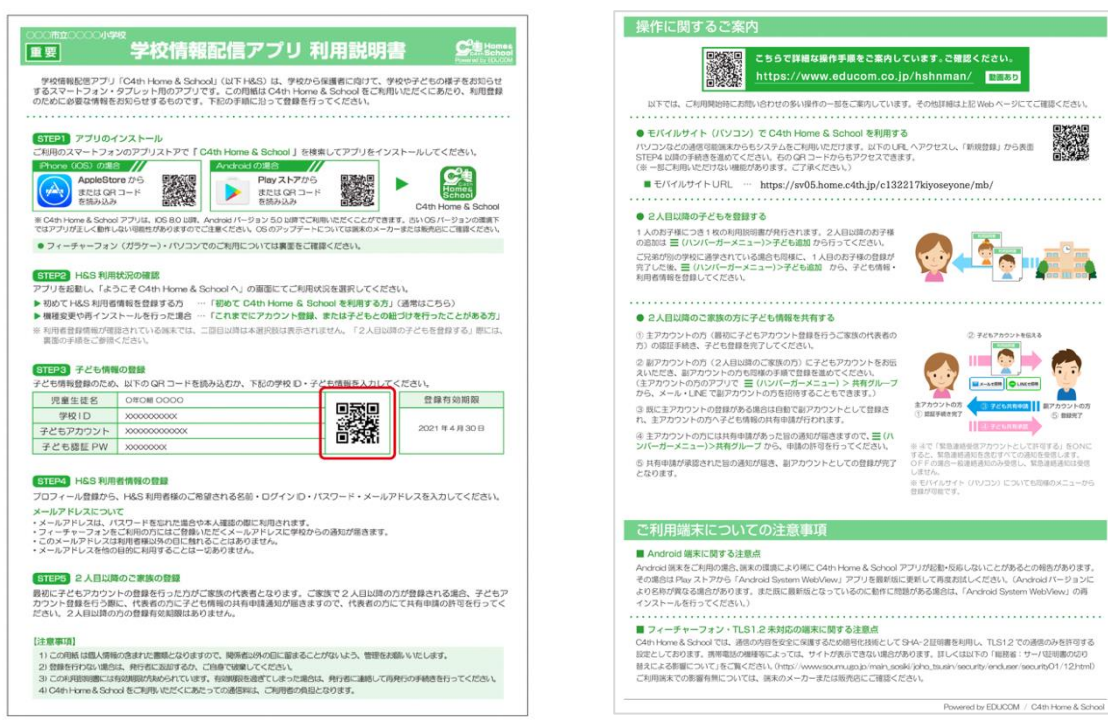

利用説明書の例(表面) おりにはなりにはなりません。利用説明書の例(裏面)

(2)アプリの利用開始までに必要な操作については、以下の URL(操作説明サイト)でもご確認頂けます。

→動画でも確認することができます。

→ご質問などについては、チャットボットによる問い合わせ対応があります。

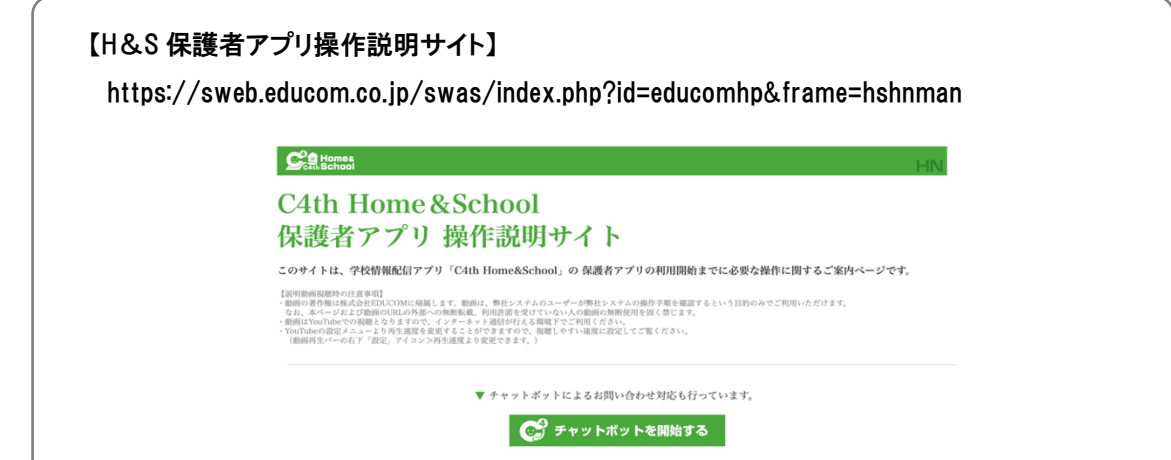

1年K組検証コドモ

再検索する

確定する

主アカウントを登録する。 ※必ず、保護者様の中で「主アカウント」として登録したい方が本作業を最初に実施します。

以下のいずれかの方法で、H&Sアプリをインストールします。

■利用説明書のQRコードを読み込む。 ※iPhone(iOS)の場合とAndroidの場合で読み込むQRコードが異なります。 ■アプリストアで「C4th Home&School」と検索する。 ※iPhone(iOS)の場合はAppleStore、Androidの場合はPlayストアから検索します。 ※アイコンが緑のH&Sアプリをインストールしてください。オレンジは教職員用です。

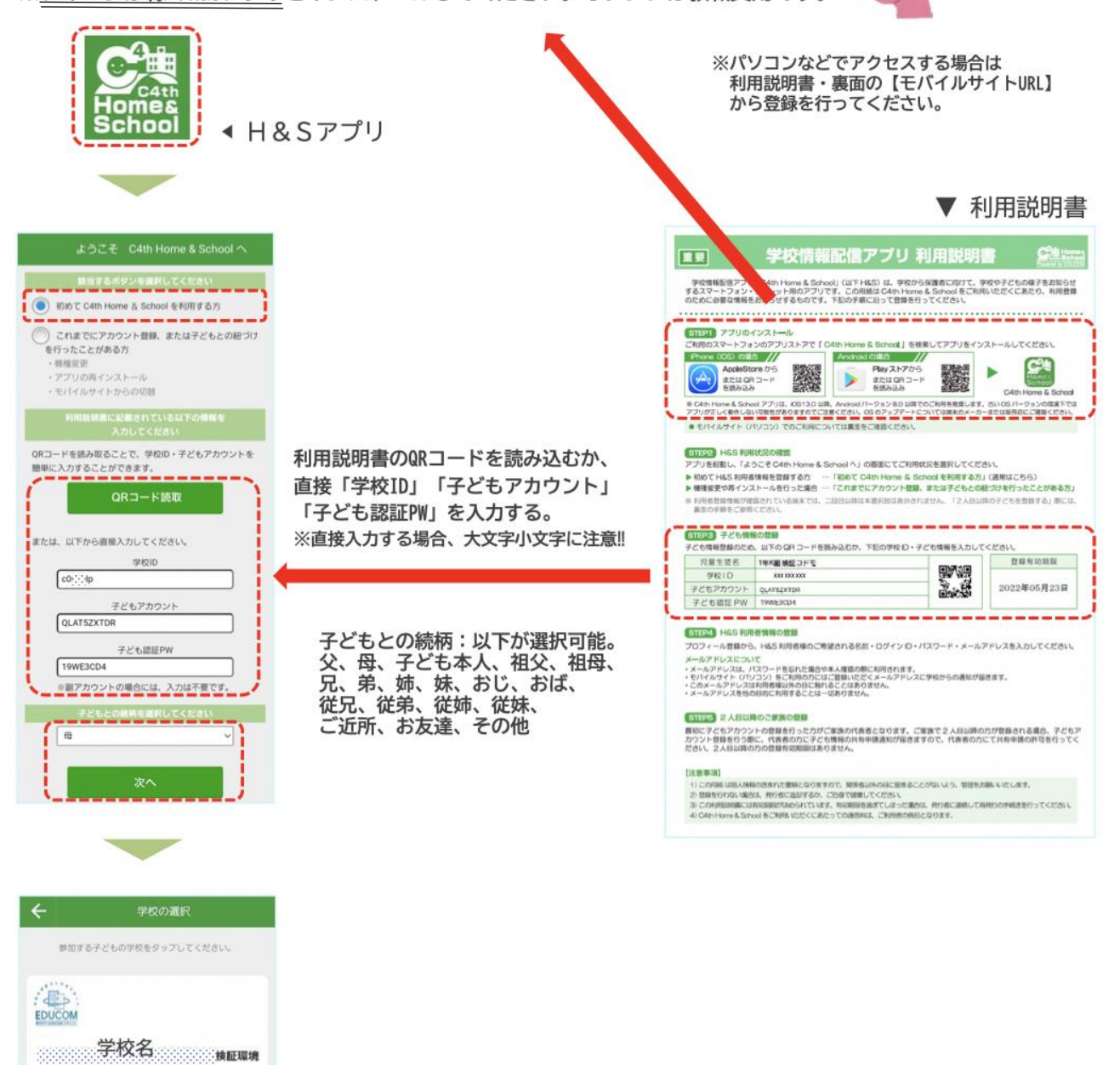

© 2022 株式会社EDUCOM

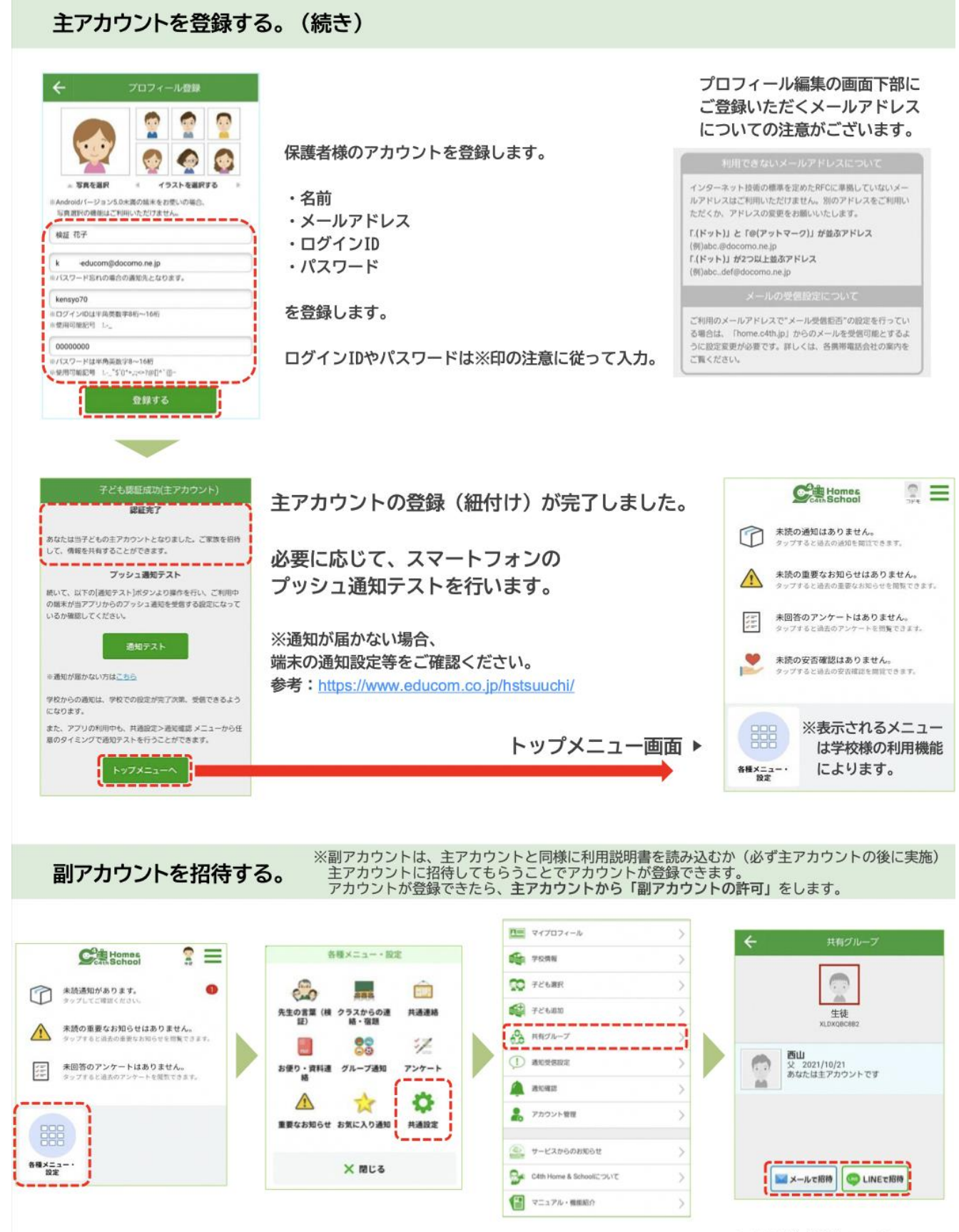

<sup>© 2022</sup> 株式会社EDUCOM

#### キアカウントが、副アカウントを許可する。

## ※副アカウントは利用説明書を読み込んだり、主アカウントから招待<br>、されてアカウント登録しただけでは子どもとの紐付が完了しません。<br>本作業にて、副アカウントの許可をしないと通知が受信できません。

▼ 主アカウントにてログイン

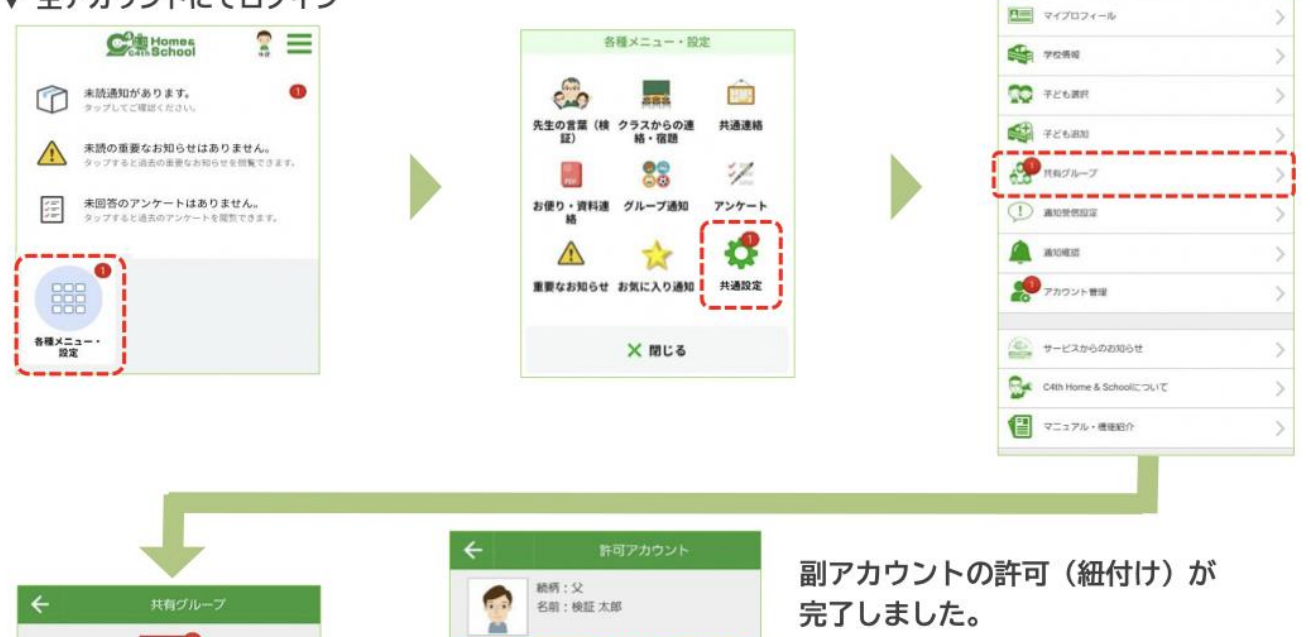

 $\bullet$ 

 $\circ$ 

 $\circ$ 

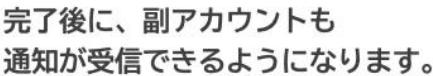

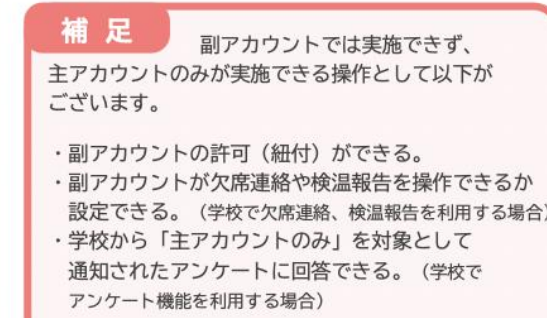

▼ [参考] 副アカウント側では、許可が完了するまで以下の画面が表示されます。

許可する

却下する

削除する

※紐付未完了のため通知は受信できません。

この副アカウントを子ども本人として設定する

OFF

子ども本人として設定を行うと、子どもに対しての適 知を受信することができます。

> 緊急連絡受信として許可する  $\left($  $or f$ -----

※本ページの手順にて「主アカウントが、副アカウントを許可」してください。

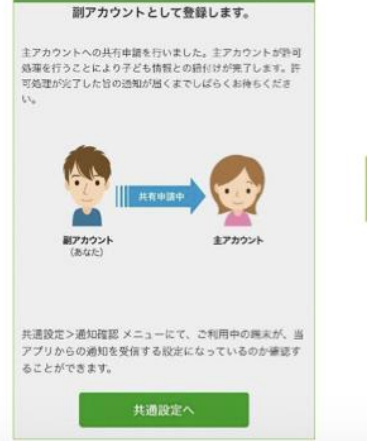

子ども認証成功 (副アカウント)

**検証 花子**<br>母 2022/05/08<br>あなたは主アカウントです

**MX-ILTER CLINETER** 

ient.

機証 太郎

**ALL** 

子ども選択 中語中 图像

© 2022 株式会社EDUCOM

#### 主アカウントが、副アカウントの欠席連絡(検温報告)利用を許可する。

※学校様にて欠席連絡(検温報告)<br>を利用している場合です。

▼ 主アカウントにてログイン

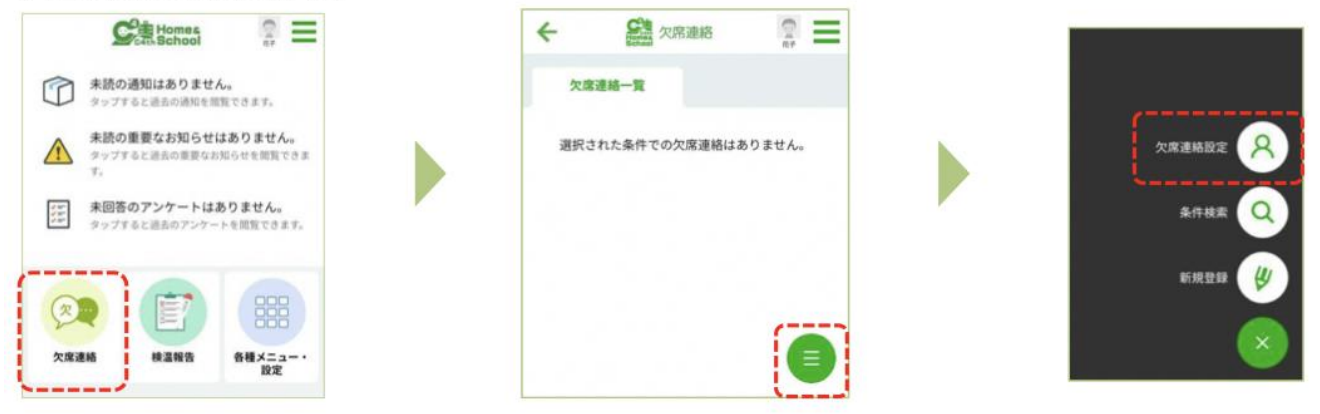

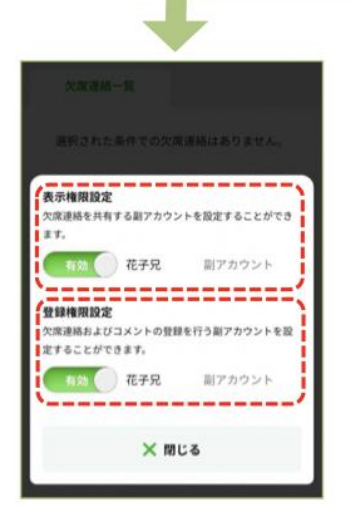

副アカウントに 欠席連絡を「表示するか」 欠席連絡を「表示かつ登録できるようにするか」 設定します。

表示が無効となっている場合 副アカウントでは 欠席連絡のアイコン自体が表示されません。

▼ [参考] 検温報告も同様の操作です。

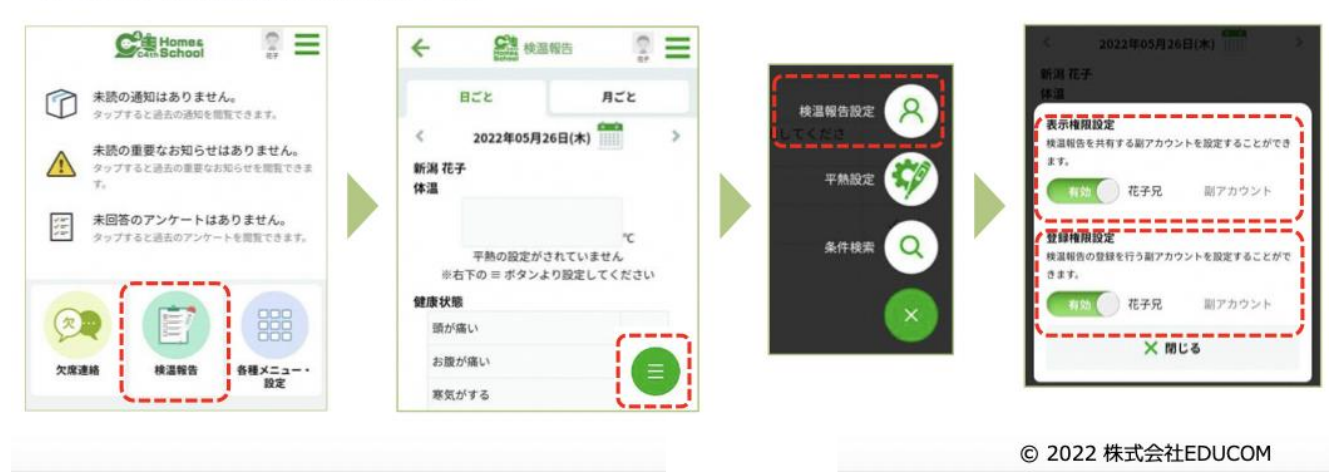

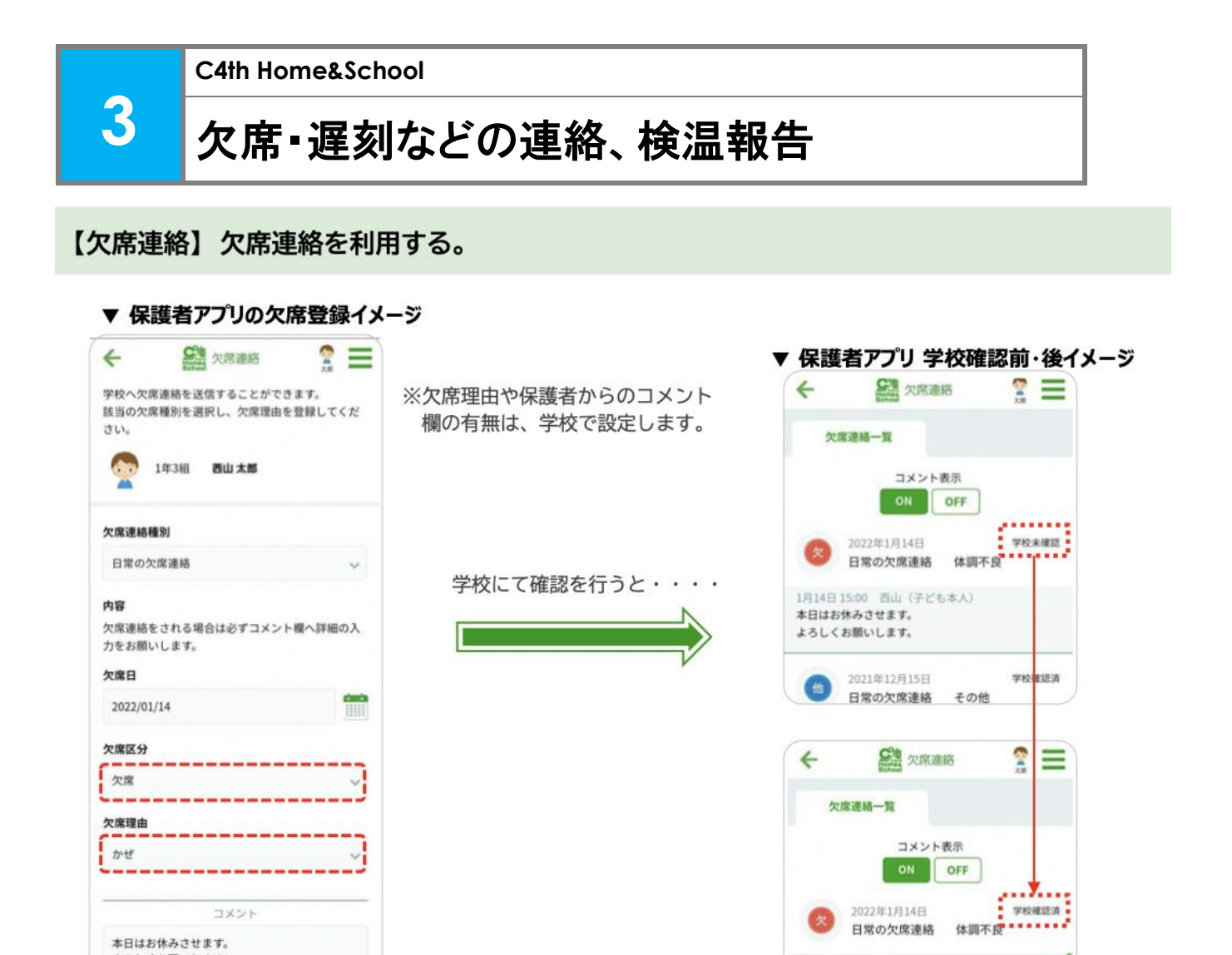

#### 【検温報告】検温報告を利用する。

▼ 保護者アプリの検温報告イメージ

この内容で欠席連絡を送信する

本日はお休みさせます。 よろしくお願いします。

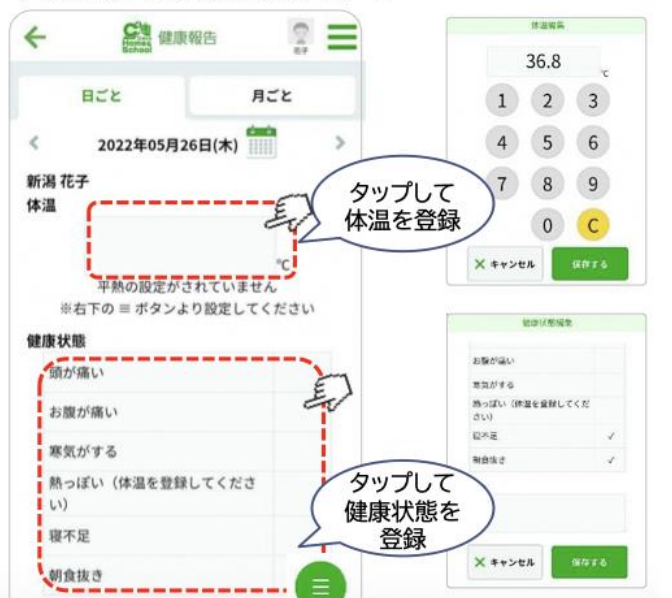

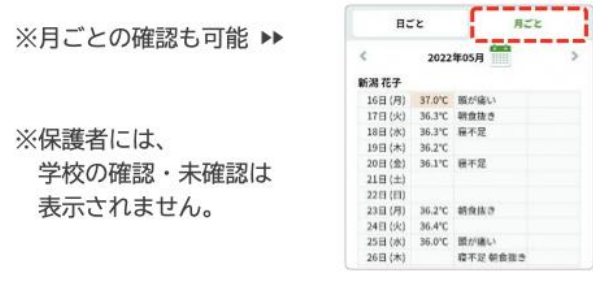

1月14日 15:05 西テスト

1月14日15:00 西山 (子ども本人)<br>★ロけお体みさせます

通知しました。 お大事にしてください。  $\Omega$ 

※体温を入力しなくても登録可能のため、

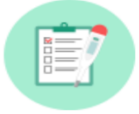

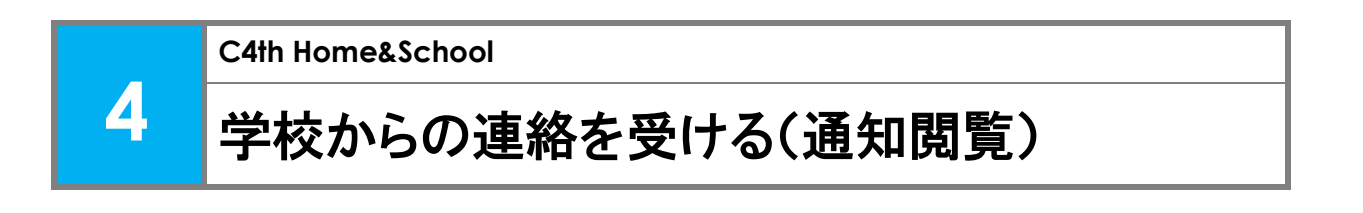

【スマートフォン】未読の通知を確認する。 ※通知は、紐付け完了以降から受信できます。

※ H&S保護者アプリの登録が完了すると下図のような画面になり、通知の閲覧ができます。

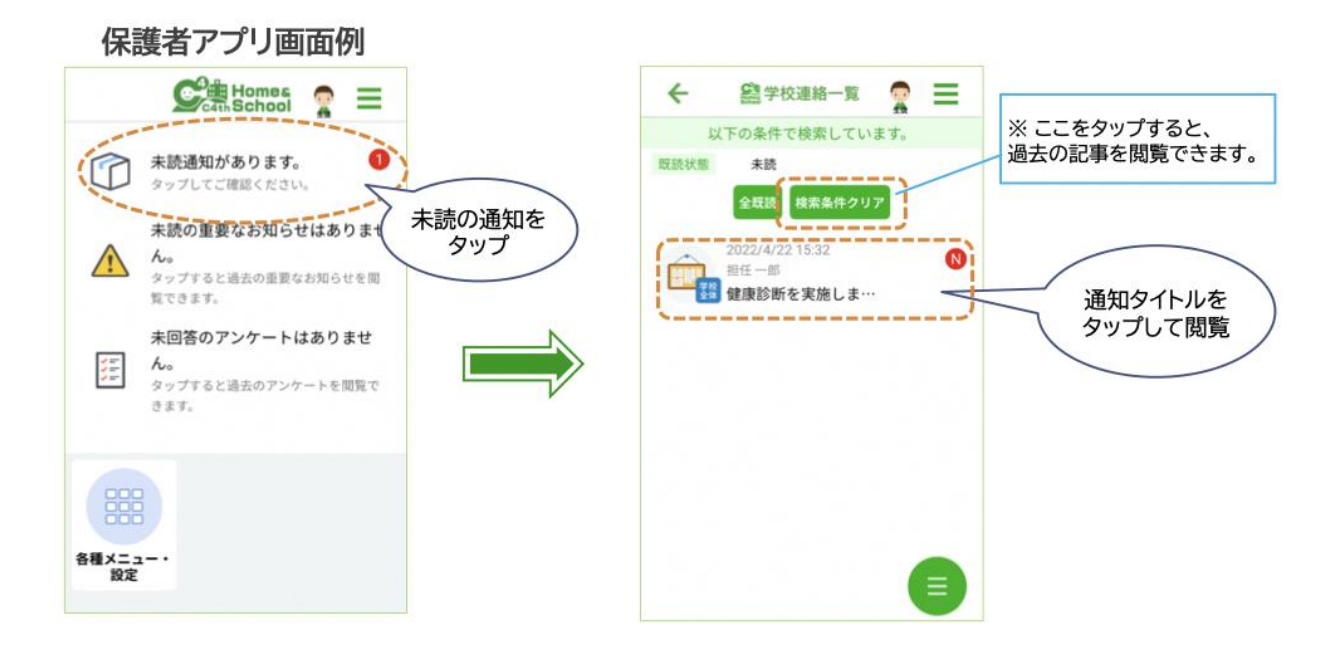

【モバイルサイト(PCなど)】未読の通知を確認する。

※通知は、紐付け完了以降から受信できます。

※学校から配付された「利用説明書」のモバイルサイト用 URL にアクセスし、保護者様の 登録とお子様の紐付けをします。登録が完了しますと下図のような画面になります。

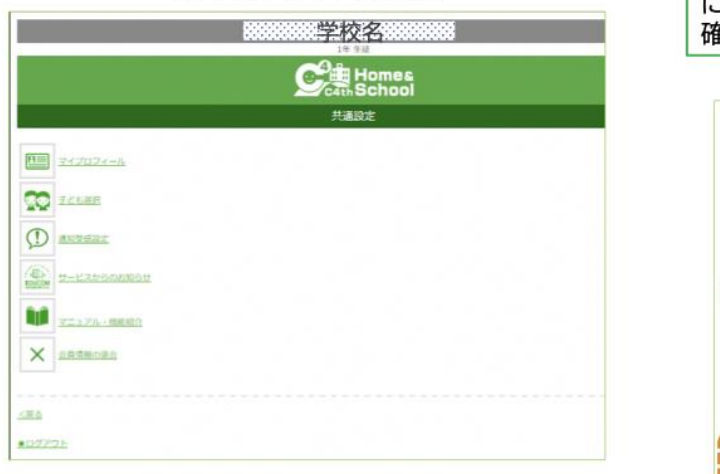

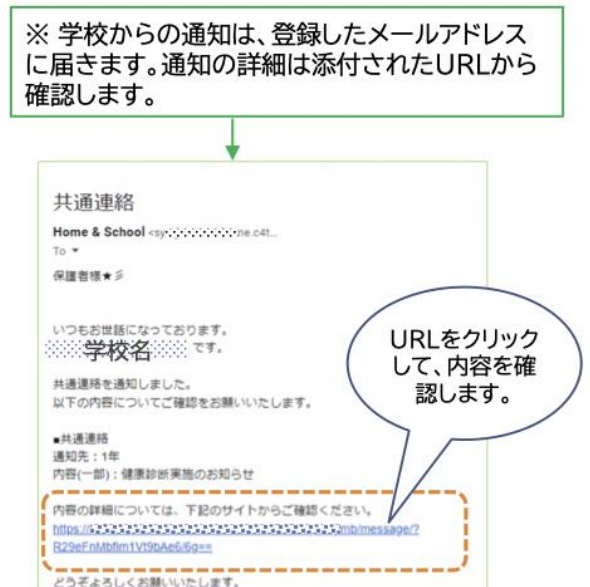

モバイルサイト画面例

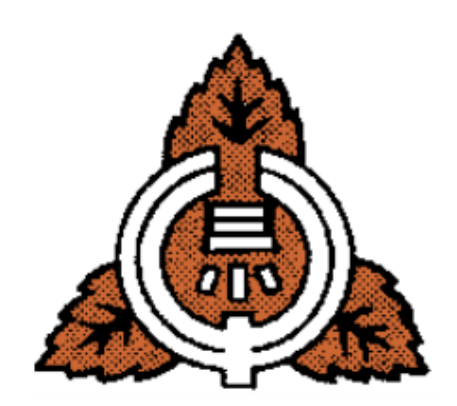